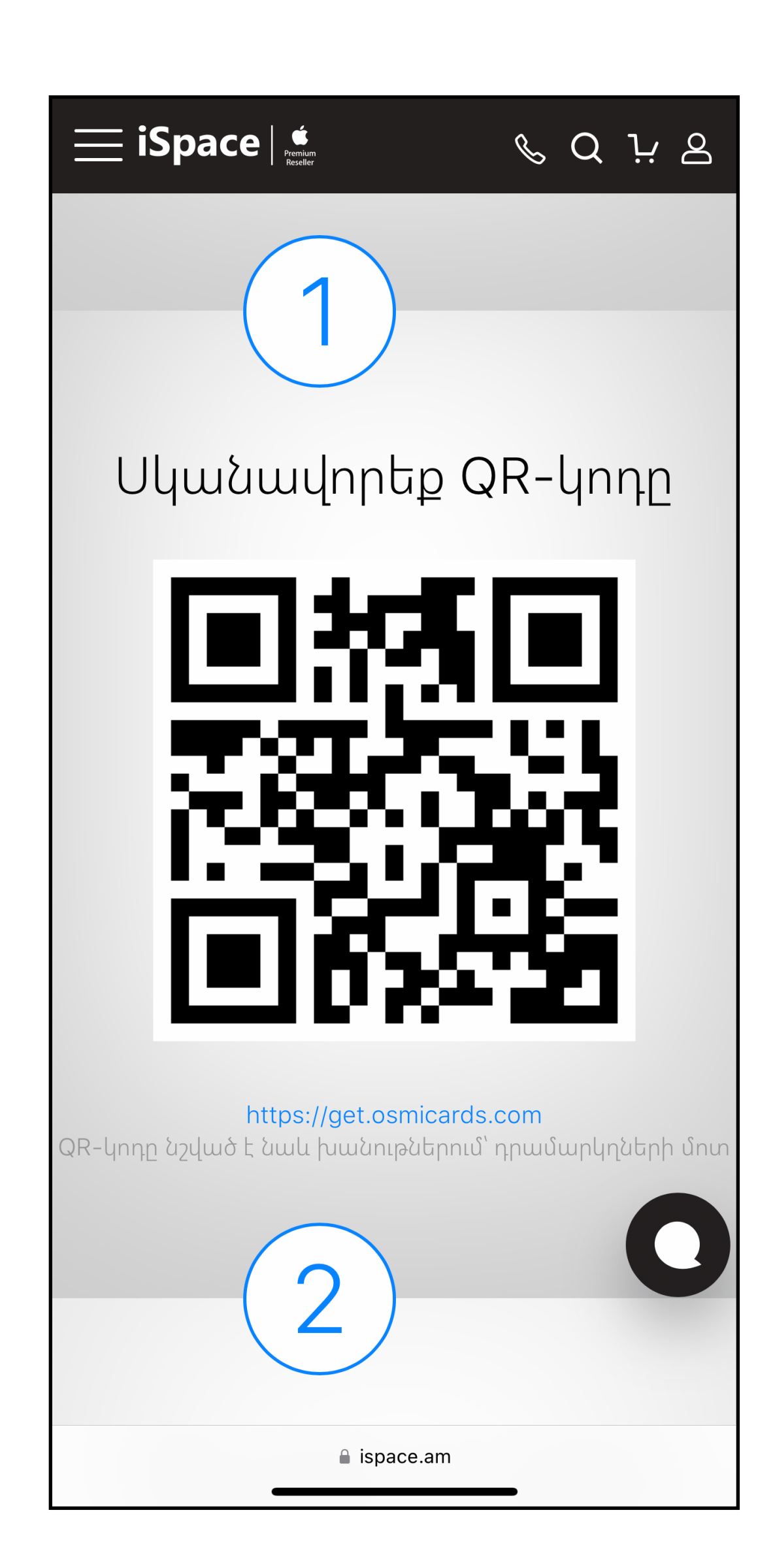

1. Visit [www.ispace.am](http://www.ispace.am) 2. Find "The customer card" on Menu 3. Scan the QR code or follow the link from your mobile device

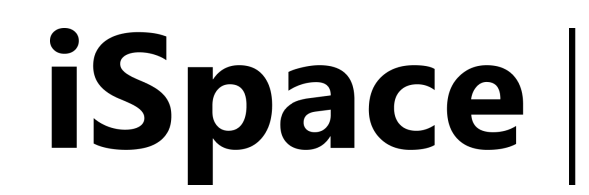

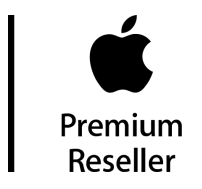

Accept the terms of agreement to proceed with the registration and click "Next"

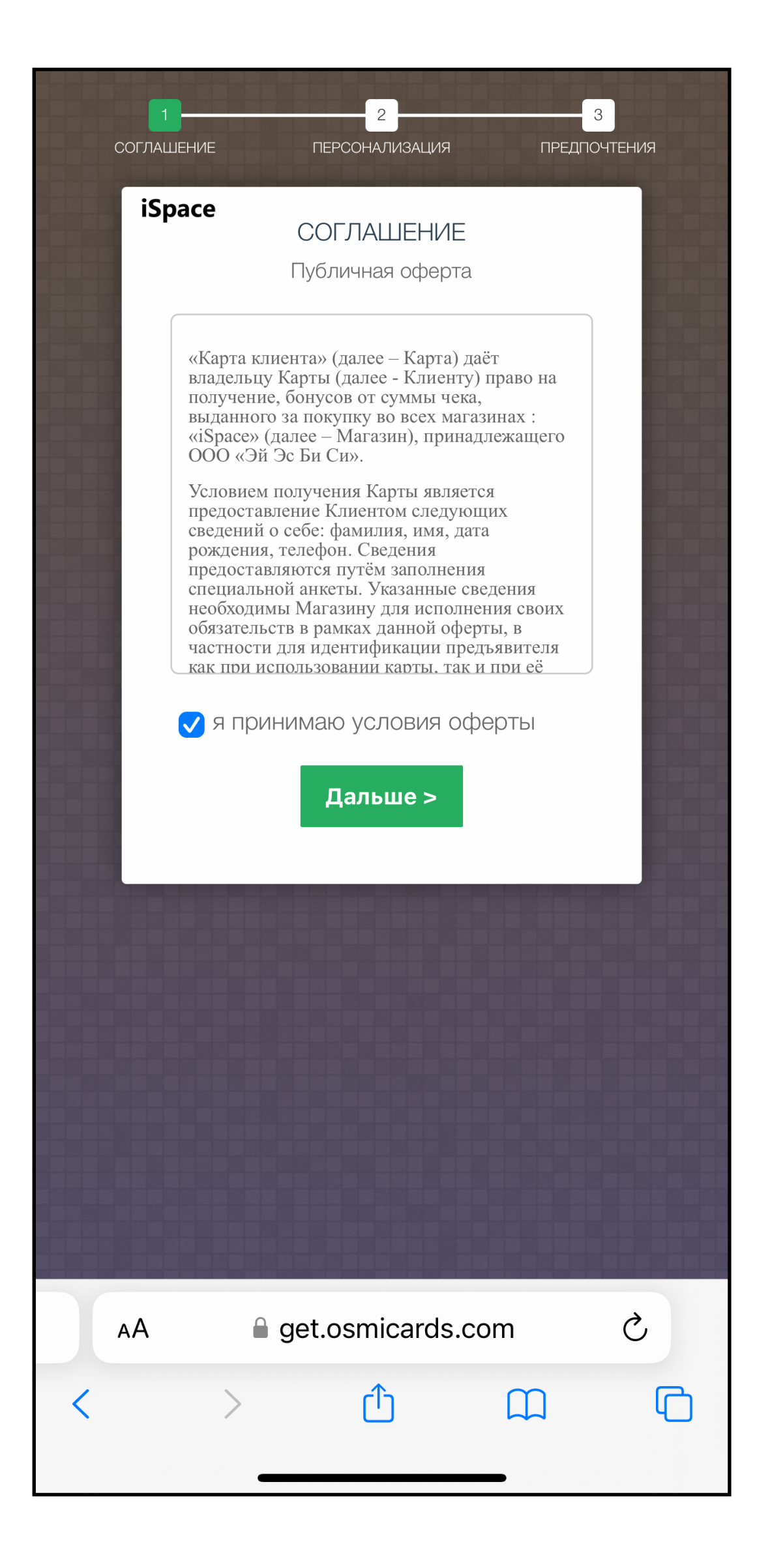

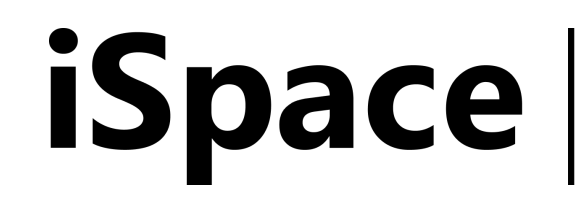

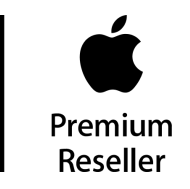

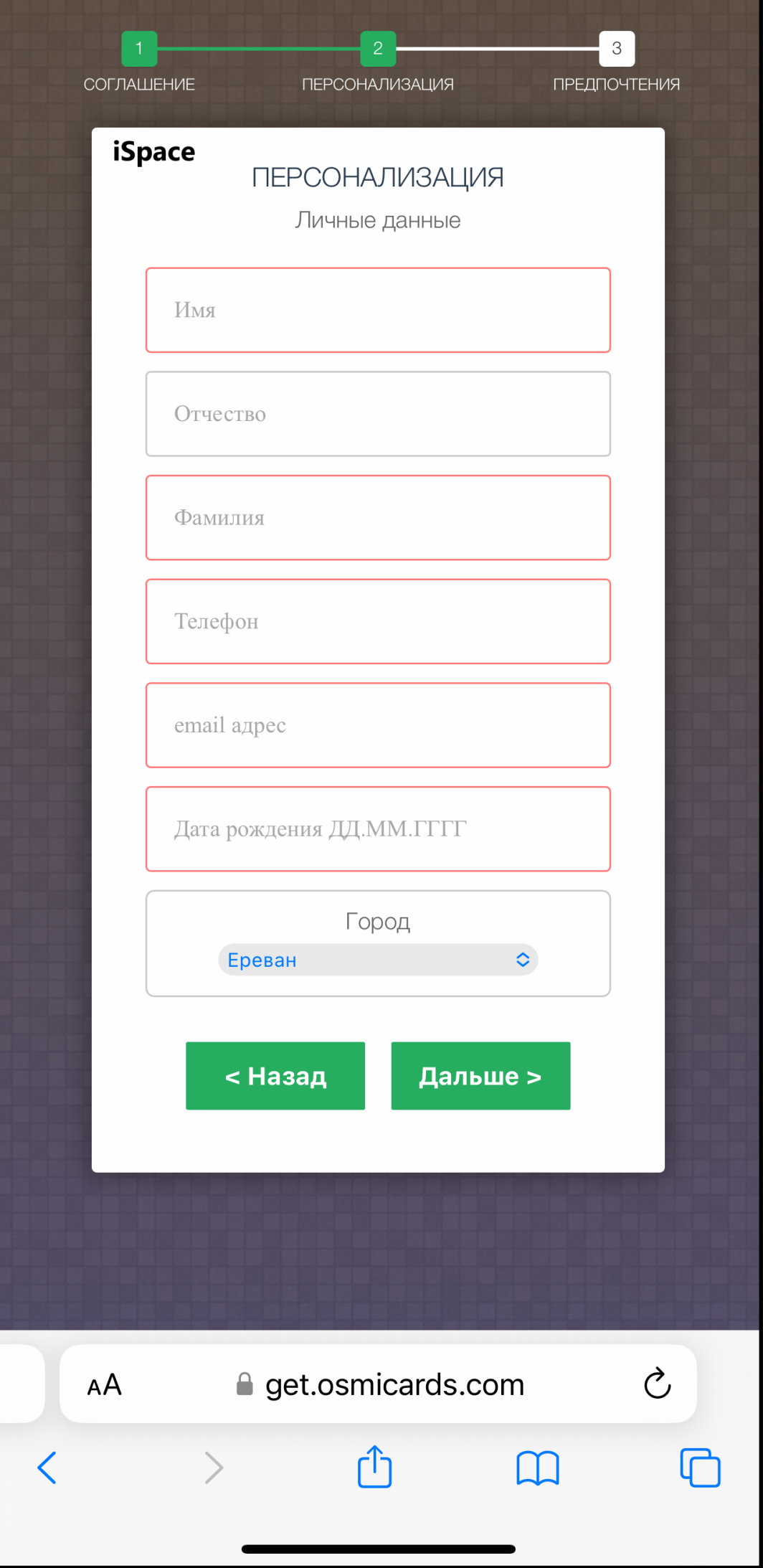

Fill in your personal information and click "Next"

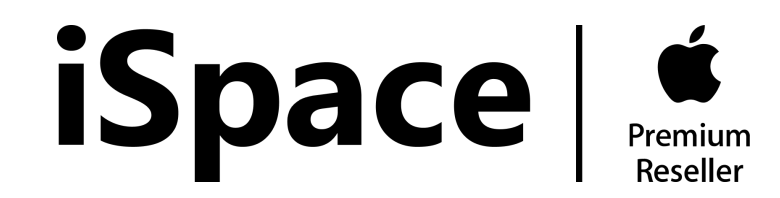

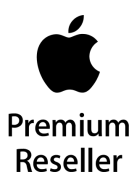

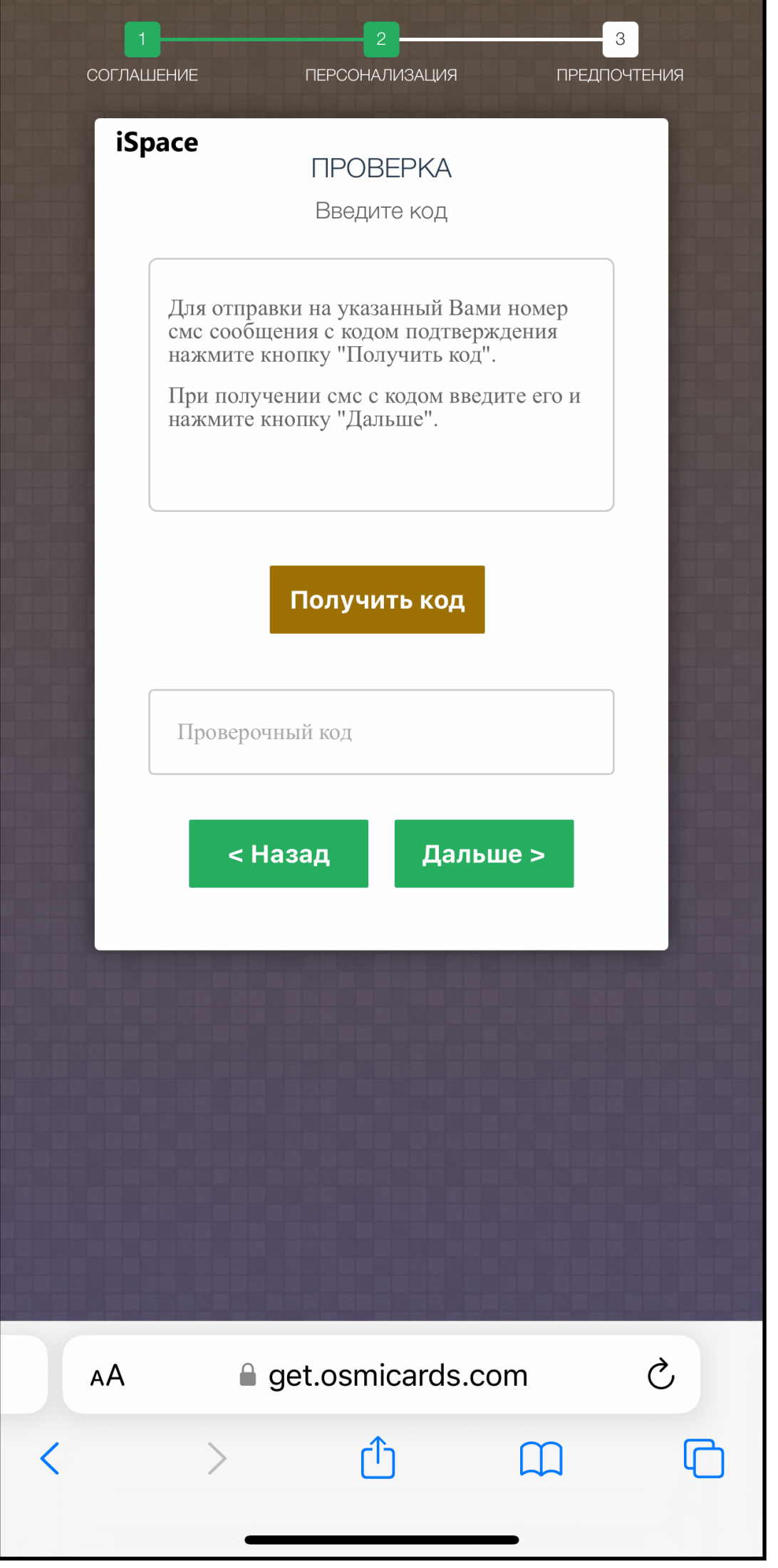

Click "Get the code" and enter the code from the message sent to the number you entered in the previous step

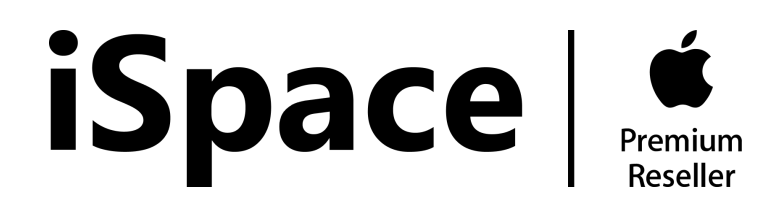

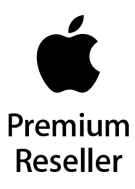

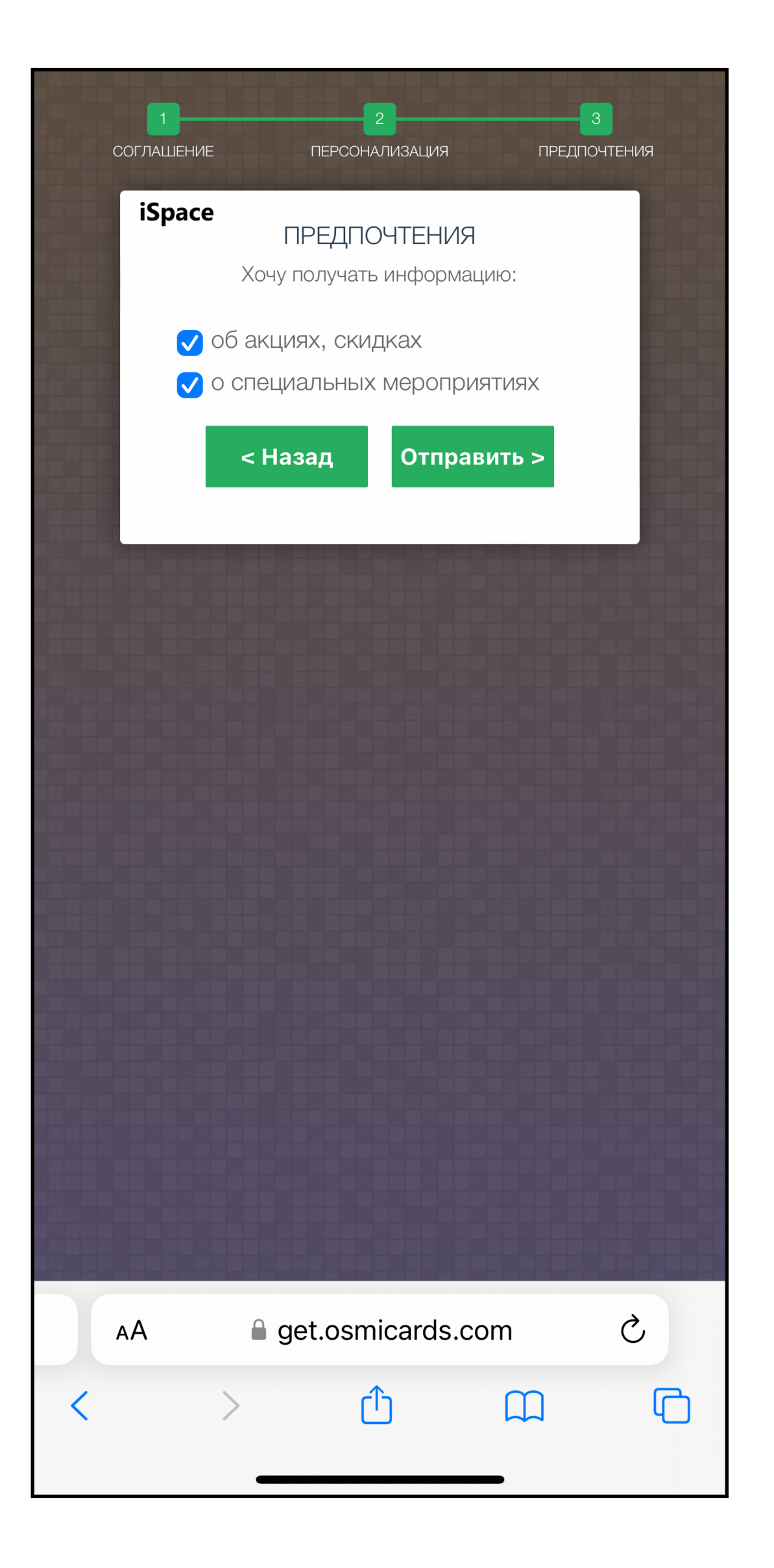

Click "Get the code" and enter the code from the message sent to the number you entered in the previous step

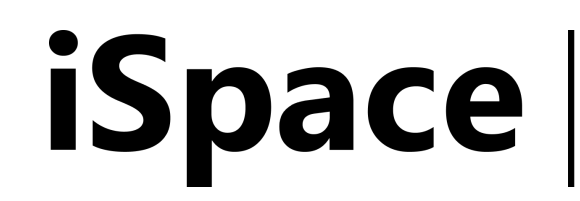

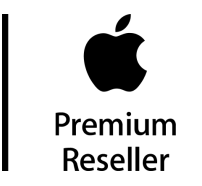

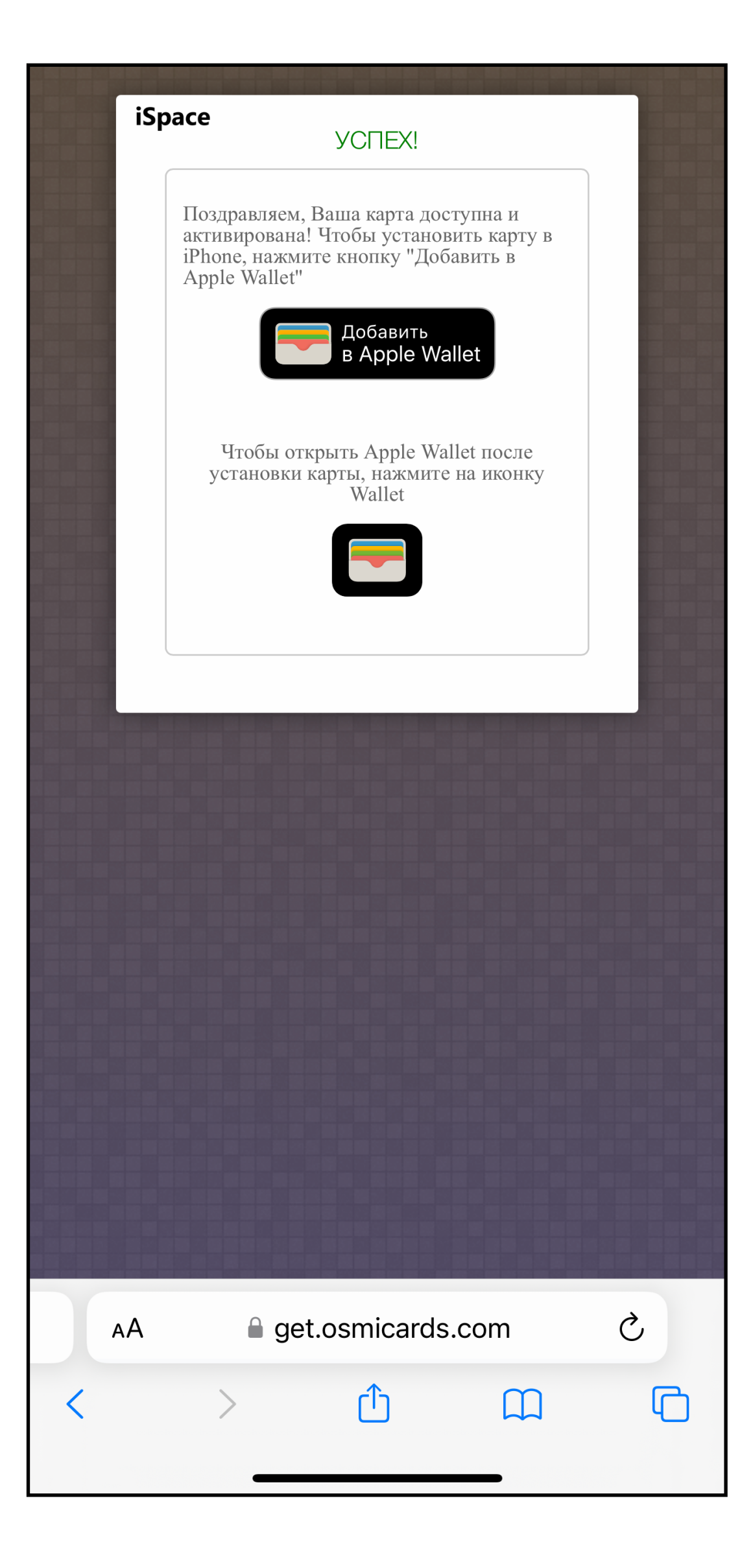

Add your "iSpace customer card" on Apple Wallet

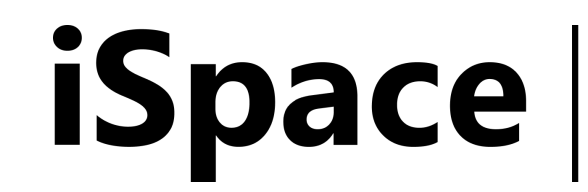

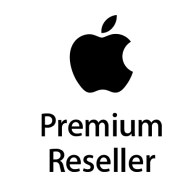

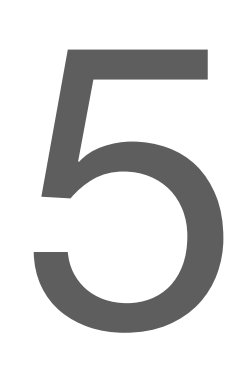

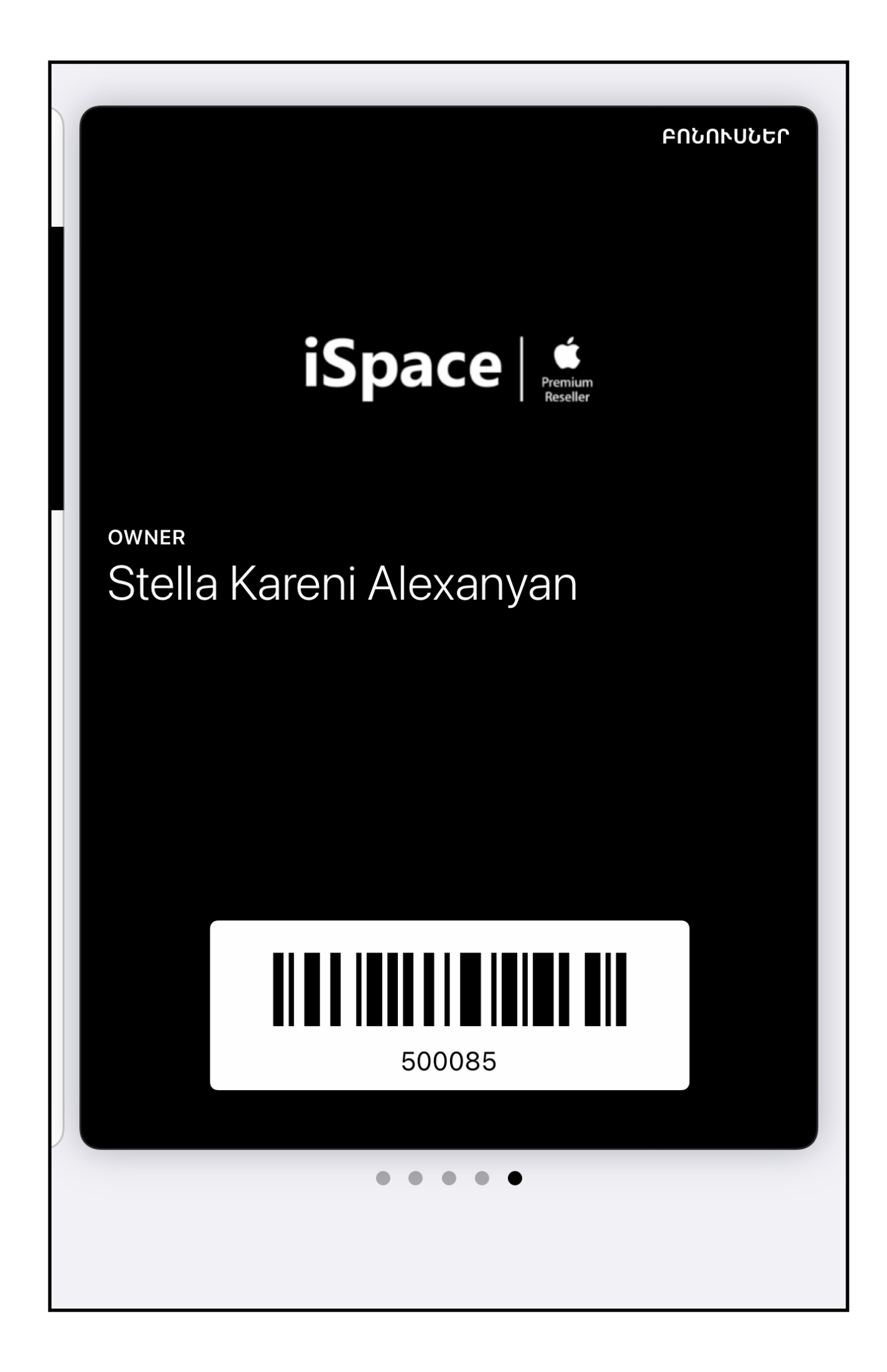

Congratulations. You become member of iSpace family. Now you will get bonuses from your purchases.

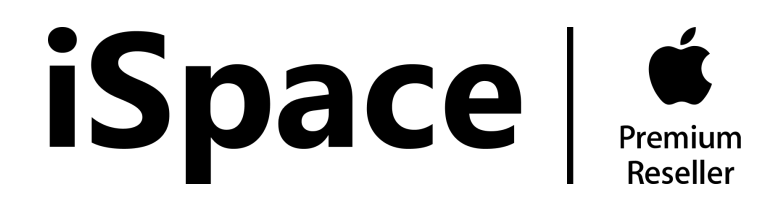

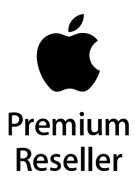